# *Inmatningsprogrammet EventManager*

# **Inställningar**

När programmet startas öppnas nedanstående startfönster.

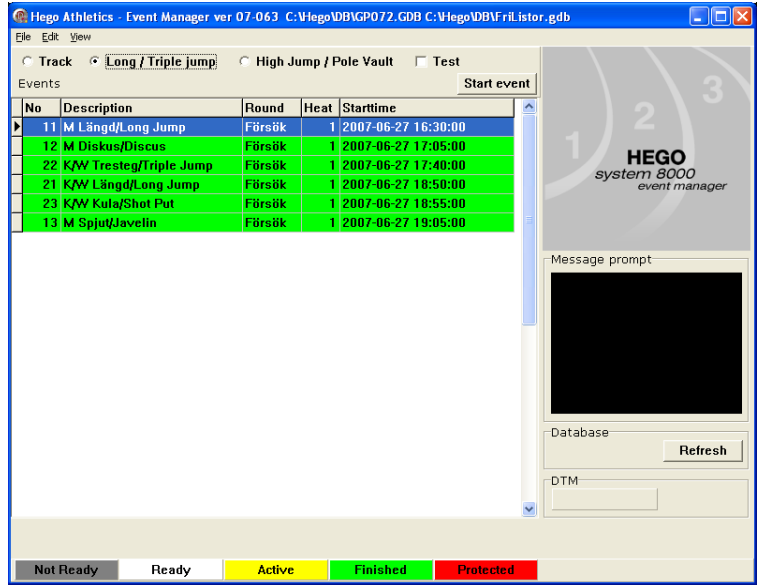

Klicka överst i någon av de sk 'radioknapparna', Track, Long/Triple Jump, High Jump /Pole Vault eller Test + någon av de andra på översta bilden så visas löp-, teknik- eller vald typ av testgren i tidsordning inom respektive färgkod. Förklaring till färgkoderna står längst ned i fönstret.

*Anslutning till bas*. Första gången programmet öppnas visas någon av följande dialogrutor. Samma ruta får man också om man klickar på Edit uppe till vänster och väljer Database…

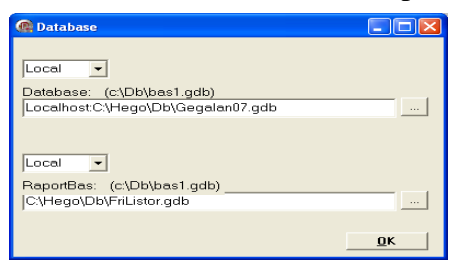

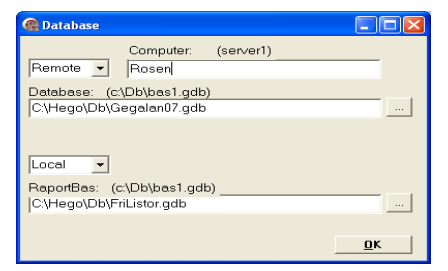

Som synes kan man välja databasen på två sätt beroende på om den ligger lokalt eller på en annan dator. I exemplet till vänster ligger basen lokalt på den dator man arbetar vid och till höger ligger den på värddatorn 'Rosen'. Normalt ligger basen på en central värddator placerad i tävlingskansliet, alltså ej lokalt ute vid teknikgrenarna. RaportBas är sökvägen till listbasen. Den behövs bara vid datorn som tar emot tider från målkameran då man vill skriva ut löpningsprotokoll.

*När basen är ansluten.* Tryck på OK och startfönstret ovan visas. Visas inga grenar så byt mellan 'radioknapparna' upptill så framträder grenarna.

Först ligger vita grenar. De är klara för start och kan tas upp i EventManager.

Efter de vita kommer blå som visar att grenen är aktiv men att inga resultat matats in. Sedan följer **gula** grenar som visar att grenarna är aktiva och att resultatinmatning påbörjats

Därefter ligger **gröna** grenar. Där är resultaten registrerade och inmataren har gjort grenen klar. Dessa kan man öppna igen i programmet om någon rättelse måste göras.

Sist ligger grå grenar. Dessa har inte gjorts Klar start i CompetitionManager och är ännu inte tillgängliga.

Inom varje färgavdelning är grenarna sorterade i tidsordning efter starttid.

Vald gren är blå och dessutom markerad med svart pil i kolumnen längst till vänster.

Knappen | Refresh | skall man använda för att uppdatera status på grenarna. Alla grenar är ju inte klara för start då tävlingen börjar.

### *Två grenar samtidigt*

Det finns en möjlighet att ha två teknikgrenar samtidigt öppna i samma dator, vilket är mycket användbart då man t ex slår ihop två klasser men vill ha separata resultatlistor. Markera Long/Triple jump eller High Jump/Pole Vault och tryck på Edit och därefter Settings längst upp till vänster.

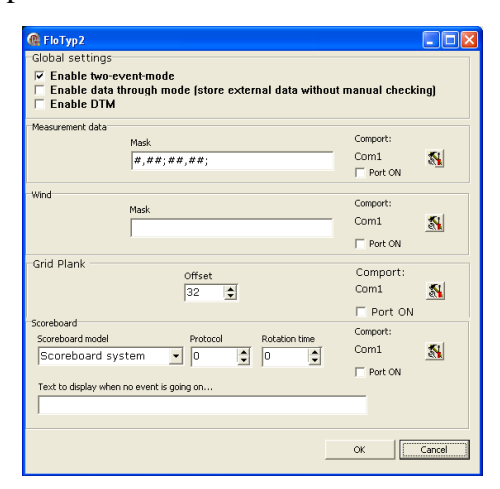

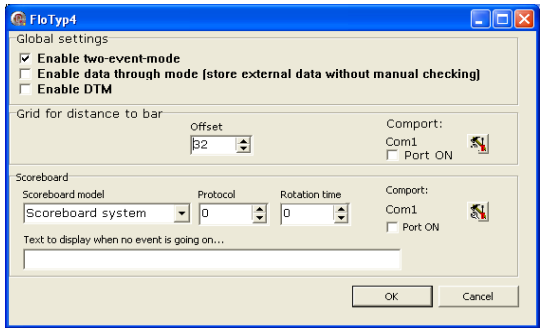

Det vänstra fönstret gäller kast och hopp och det högra höjd/stav. Markera Enable two-eventsmode och tryck OK.

.

### *Automatisk registrering i Kast/Vågrätt hopp*

Om man har optisk avläsning med mätinstrument som sänder resultatet direkt till databasen, måste vissa inställningar göras. Tryck på rutan med verktygssymboler vid Measurment data och man får en rullgardinslist för inställninar av com-port, överföringshastighet mm efter anvisningar av instrumentoperatören eller Hego, som också informerar hur rutan Mask skall användas. Markera även rutan Port ON. Har man automatisk vindmätning, grid som läser avståndet till plankan och/eller display anslutna så måste även detta ställas in

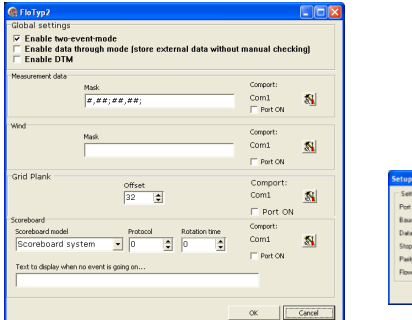

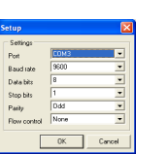

## *Automatisk registrering av löpningsresultat*

Skall man ha automatisk inmatning av tider från målkamera måste detta ställas in. Kommunikationen från kameradatorn till resultatdatorn går via com-portar. Till detta måste man ha en sk 'nollmodemkabel´ som kopplas mellan com-portarna.

I grundfönstret på EventManager, under Edit, väljer man settings och nedanstående ruta visas.

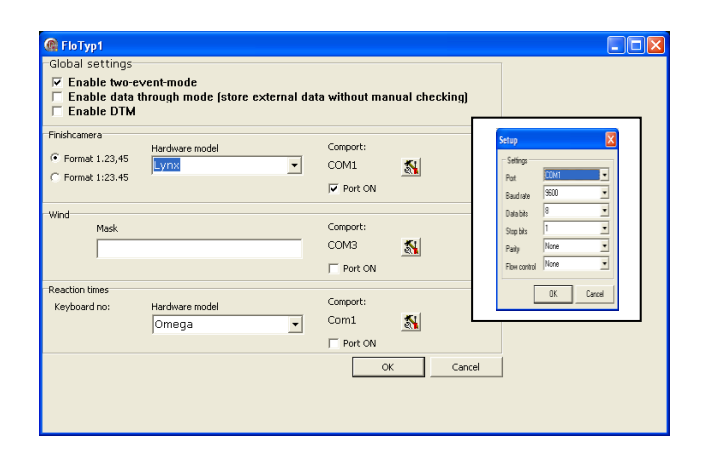

Välj kameramärke och tryck på tillhörande knapp med verktygssymboler och en rullgardinlist visas där man kan välja comport överföringshastighet mm. De inställningar som visas är vanligast.

Därefter måste förstås också kameran konfigureras efter sina specifikationer.

# **Registrering resultat Typ 1 - Löpning**

Starta EventManager och startfönstret visas. Visas inga grenar så byt mellan ett par av 'radioknapparna', upptill så framträder grenarna.

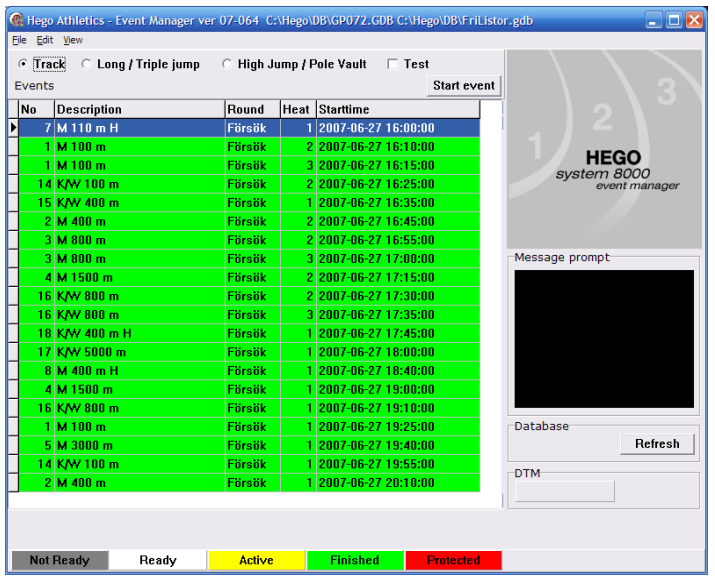

Först ligger vita grenar. De är klara för start och kan tas upp i EventManager.

Efter de vita kommer blå som visar att grenen är aktiv men att inga resultat matats in. Sedan följer gula grenar som visar att grenarna är aktiva och att resultatinmatning påbörjats

Därefter ligger gröna grenar. Där är resultaten registrerade och inmataren har gjort grenen klar. Dessa kan man öppna igen i programmet om någon rättelse måste göras.

Sist ligger grå grenar. Dessa har inte gjorts Klar start i CompetitionManager och är ännu inte tillgängliga.

Inom varje färgavdelning är grenarna sorterade i tidsordning.

Vald gren är blå och dessutom markerad med svart pil i kolumnen längst till vänster.

Knappen | Refresh | skall man avhända för att uppdatera status på grenarna. Alla grenar är ju inte klara för start då tävlingen börjar.

*Inmatning av resultat under tävling:* Markera önskad gren och tryck på Start Event eller tryck på Enter. Nedanstående fönster visas.

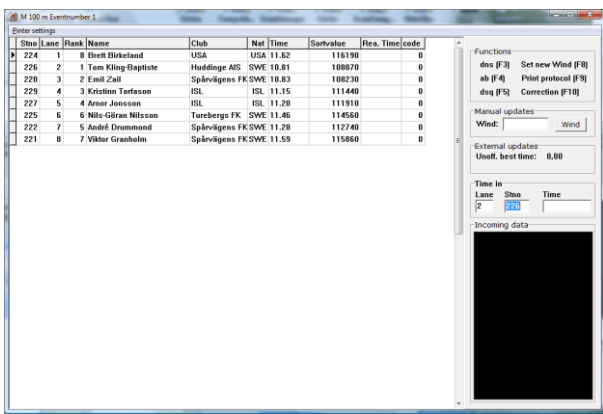

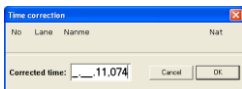

Här går det inte att fylla tabellen direkt med resultat. Antingen skriver man i rutorna till höger i fönstret ovanför det svarta fältet. Skriv i bannummer och hoppa till nästa ruta. Startnummer kommer då automatiskt. Andra alternativet är att i stället markera aktuell löpare i kolumnen Time. Dubbelklicka eller tryck Enter och man får fram en ruta där resultatet kan matas in. Obs! Man behöver inte skriva punkt eller komma.

I det fall någon ej startat, DNS, brutit, Ab eller blivit diskvalificerad används koderna till höger i bilden. Markera aktuell löpare i kolumnen Time och tryck på lämplig kod, eller motsvarande funktionstangent. När inmatningen är klar trycker man på F9 och ett protokoll trycks som kan undertecknas av eltidtagaren.

Vinden avläses normalt ute på plan och ett vindprotokoll lämnas ofta till sekretariatet, där tävlingsadministratören registrerar uppgifterna i CompetitionManager (Se sid 17!). Vinduppgifterna kan också om man så vill registreras här i rutan Wind.

Det finns möjlighet att koppla vindmätare till datorn så att vinduppgifterna registreras automatiskt. Lynxkameran t ex är kompatibel med ett antal olika vindmätare. Har man elektronisk överföring av tider kommer också vinduppgifterna in i fältet Wind.

# **Registrering resultat Typ 2 - Kast/Vågrätt Hopp utan vind**

Starta EventManager och startfönstret visas. Visas inga grenar så byt mellan ett par av 'radioknapparna' upptill så framträder grenarna.

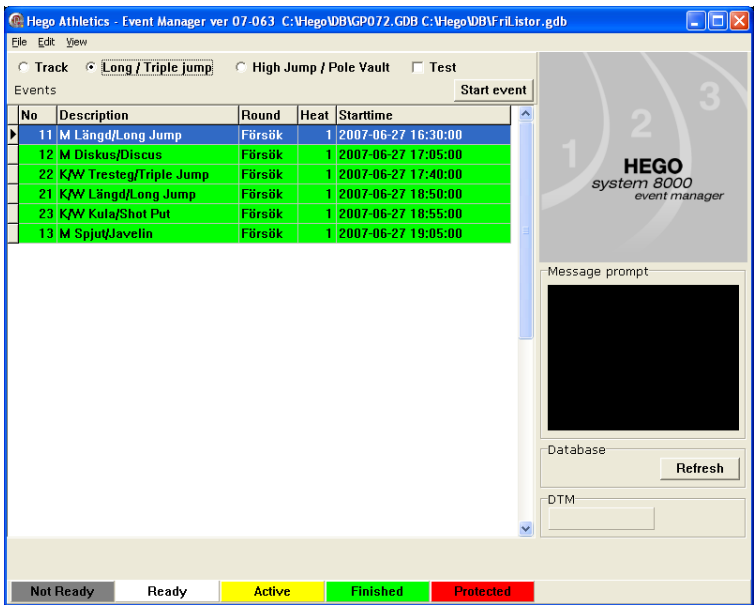

Först ligger vita grenar. De är klara för start och kan tas upp i EventManager.

Efter de vita kommer blå som visar att grenen är aktiv men att inga resultat matats in. Sedan följer **gula** grenar som visar att grenarna är aktiva och att resultatinmatning påbörjats

Därefter ligger **gröna** grenar. Där är resultaten registrerade och inmataren har gjort grenen klar. Dessa kan man öppna igen i programmet om någon rättelse måste göras.

Sist ligger grå grenar. Dessa har inte gjorts Klar start i CompetitionManager och är ännu inte tillgängliga.

Inom varje färgavdelning är grenarna sorterade i tidsordning.

Vald gren är **blå** och dessutom markerad med svart pil i kolumnen längst till vänster.

Knappen | Refresh | skall man avhända för att uppdatera status på grenarna. Alla grenar är ju inte klara för start då tävlingen börjar.

## *Två grenar samtidigt*

Det finns en möjlighet att samtidigt ha två klasser öppna i en teknikgren, vilket är mycket användbart då man t ex slår ihop två klasser men vill ha separata resultatlistor. Markera Long/Triple jump eller High Jump/Pole Vault och tryck på Edit och därefter Settings längst upp till vänster.

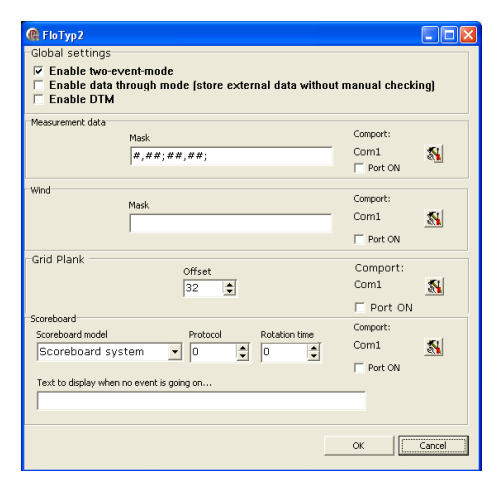

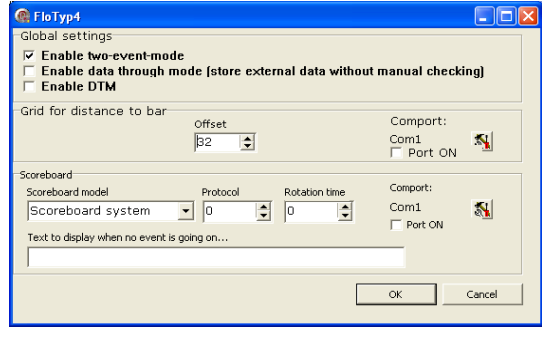

Det vänstra fönstret gäller kast och hopp och det högra höjd/stav. Markera Enable two-eventsmode och tryck OK.

*Inmatning av resultat under tävling:* Markera önskad gren och tryck på Start Event eller tryck på Enter. Nedanstående fönster visas.

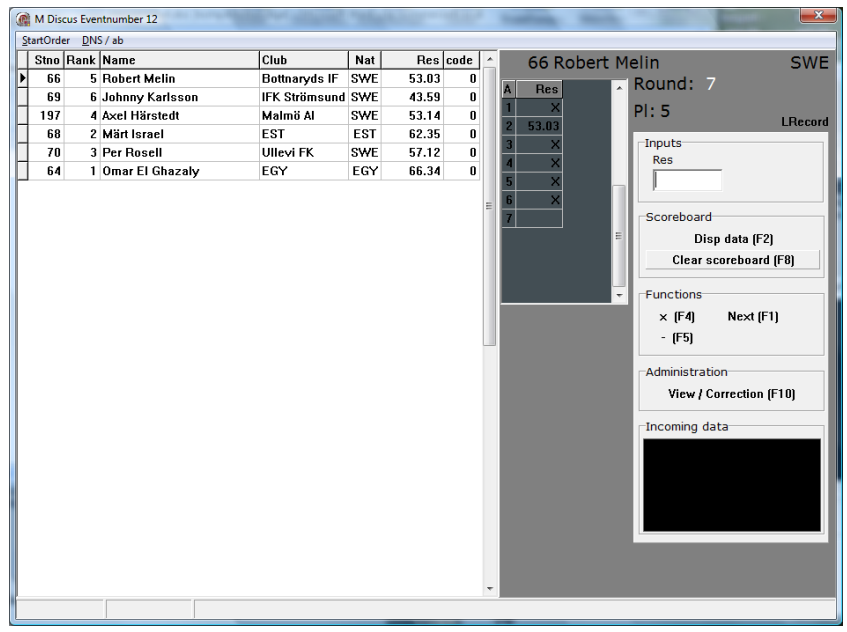

Aktuell deltagare är markerad med en pil längst ut till vänster.

Registrera deltagarens resultat till höger i rutan där det står 'Inputs'. Om inget resultat uppnås används nedanstående knappar.

 $x =$  ogiltigt (F4)  $=$  avstår (F5) Tryck Enter.

Resultatet, markerat med blått , visas nu i tabellen till vänster om inmatningsrutan. Denna tabell visar bara resultaten på den markerade deltagaren. Round står för hopp- eller kastomgång. Pl visar placering för aktuell deltagare.

Tryck sedan på Next (F1) till höger i rutan Functions, alternativt på funktionsknappen (F1) och nästa deltagare visas.

Tryck därefter funktionsknappen (F2) om en elektronisk ljustavla är inkopplad. Detta för att tavlan skall visa nästa i tur att hoppa eller kasta.

För att titta på eller korrigera *närmast* föregående deltagares resultat används knappen Previous (F7).

Om en deltagare bryter tävlingen eller ej kommer till start kan man avaktivera denne genom att dubbelklicka på namnet. Det kommer då upp en ruta där man av- eller påaktivera deltagaren. En avaktiverad deltagare blir gulfärgad.

### *Hoppning i två pooler*

Vid hopp med två pooler där de 8 bästa resultaten skall hämtas ur bägge poolerna gör man på följande sätt. När första gruppen(Heat 1) har gjort sina 3 hopp, gå ur grenen och svara **No** på frågan om grenen är klar. Svara inte **Yes** för då sänds resultaten ut på internet om den uppkopplingen är aktiv. Förfar på samma sätt efter andra gruppens(Heat 2) 3 hopp. Alltså gå ur grenen och svara **No**. Meddela därefter sekretariatet. Där överförs båda grupperna till samma heat. Efter klartecken från sekretariatet tar funktionären i den grop där finalhoppningen skall ske upp grenen igen och fortsätter enligt nedan.

### *Klara för final, (ändra hopp-/kastordning)*

Längst upp till vänster i inmatningsfönstret finns det en knapp "Order" som ger möjlighet att ta ut de som är klara för final efter tre omgångar. Tryck på Order! En rullgardinsmeny med följande alternativ visas

Reversed by results limited. Väljer man detta alternativ får man upp en ruta där man kan välja hur många man vill ha med i omvänd resultatordning. Har använts mycket på DN-galan där bäst efter tre omgångar hoppar sist

Reversed by results all. Visar alla i omvänd resultatordning

By results. Visar alla i resultatordning.

By original limited. Detta är det vanligaste alternativet. Även här får man upp en ruta och kan välja antalet som skall deltaga i finalomgången.

By original. Återställer till ursprungliga hopp- eller kastordningen.

#### **Gren klar**

För att avbryta resultatinmatningen stänger man fönstret antingen med Windows kryss i översta högra hörnet eller med Alt+F4 och man får en fråga från programmet.

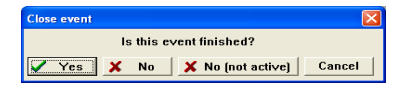

Här svarar man Yes om grenen är klar annars No not active. Detta syns då i CompetitionManager så att tävlingsadministratören känner till grenens status. Innan grenen görs klar bör man kontrollera att data- och pappersprotokoll övensstämmer. Det görs i View/Correction som beskrivs nedan.

*Inmatning av resultat efter avslutad tävling.* Det finns ett alternativt sätt att registrera resultat i teknikgrenar. Tryck på View/Correction (F10) och nedanstående fönster öppnas.

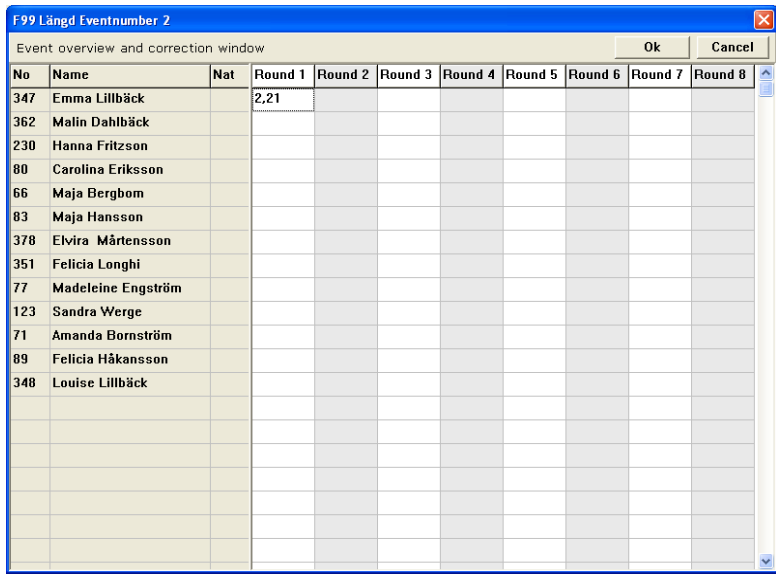

Om man behöver registrera resultaten efter det att grenen är avslutad, från ett handskrivet protokoll, kan det vara lättare att använda det här fönstret. Även korrigeringar kan göras här. Skriv in alla resultat. Tryck sedan på **OK** så att resultaten sparas och programmet räknar ut placeringsordning. Detta kan ta flera sekunder och är klart först när fönstret stängs automatiskt.

#### **Gren klar**

När fönstret View/Correction stängs är man tillbaka i det ursprungliga fönstret för resultatinmatning. Stäng detta fönster antingen med Windows kryss i översta högra hörnet eller med Alt+F4 och man får en fråga från programmet.

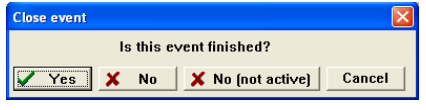

Svara Yes om grenen är klar annars No not active.

# **Registrering resultat Typ 3 - Hopp med vind**

Starta EventManager och nedanstående startfönster visas. Visas inga grenar så byt mellan ett par av 'radioknapparna' upptill så framträder grenarna.

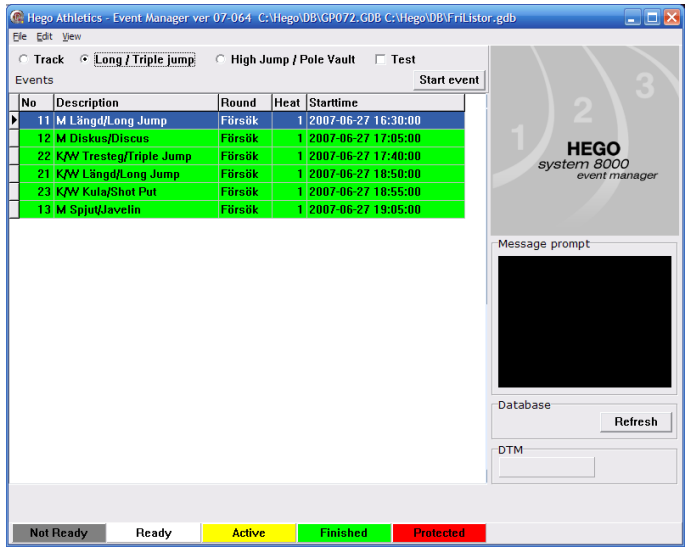

Först ligger vita grenar. De är klara för start och kan tas upp i EventManager.

Efter de vita kommer blå som visar att grenen är aktiv men att inga resultat matats in. Sedan följer gula grenar som visar att grenarna är aktiva och att resultatinmatning påbörjats

Därefter ligger gröna grenar. Där är resultaten registrerade och inmataren har gjort grenen klar. Dessa kan man öppna igen i programmet om någon rättelse måste göras.

Sist ligger grå grenar. Dessa har inte gjorts Klar start i CompetitionManager och är ännu inte tillgängliga.

Inom varje färgavdelning är grenarna sorterade i tidsordning.

Vald gren är **blå** och dessutom markerad med svart pil i kolumnen längst till vänster.

Knappen | Refresh | skall man avhända för att uppdatera status på grenarna. Alla grenar är ju inte klara för start då tävlingen börjar.

## *Två grenar samtidigt*

Det finns en möjlighet att samtidigt ha två klasser öppna i en teknikgren, vilket är mycket användbart då man t ex slår ihop två klasser men vill ha separata resultatlistor. Markera Long/Triple jump eller High Jump/Pole Vault och tryck på Edit och därefter Settings längst upp till vänster.

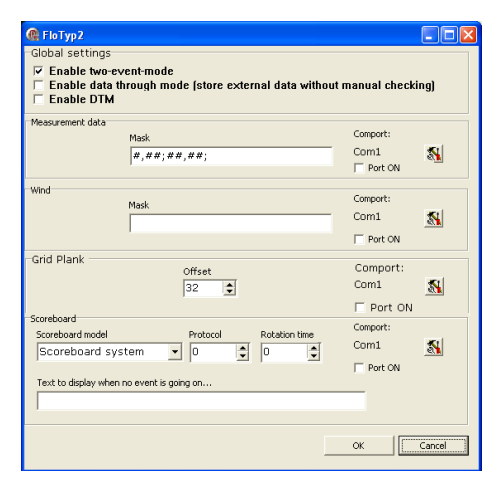

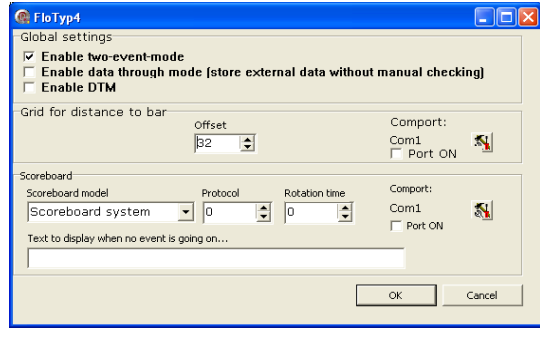

Det vänstra fönstret gäller kast och hopp och det högra höjd/stav. Markera Enable two-eventsmode och tryck OK.

*Inmatning av resultat under tävling:* Markera önskad gren och tryck på Start Event eller tryck på Enter. Nedanstående fönster visas.

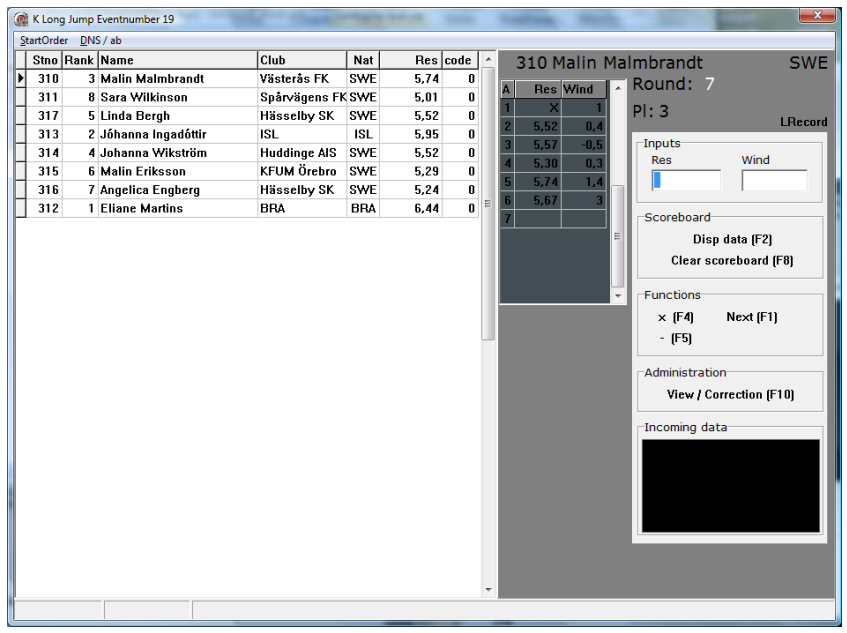

Aktuell deltagare är markerad med en pil längst ut till vänster.

Registrera deltagarens resultat till höger i rutan där det står 'Inputs'. Skriv in längden under Result, gå med Tab-tangent till Wind och skriv in vinden. Växla mellan 'Result' och 'Wind' med Tab och Shift-Tab. Alternativt kan vinden matas in från extern enhet kopplad till datorn. Den syns då i rutan för Wind.

Om inget resultat uppnås används nedanstående knappar.

 $x =$  ogiltigt (F4)  $=$  avstår (F5)

Tryck Enter.

Resultatet, markerat med blått, visas i tabellen till vänster om inmatningsrutan. Denna tabell visar bara resultaten på den markerade deltagaren. Round står för hopp- eller kastomgång. Pl visar placeringen för aktuell deltagare.

Tryck sedan på Next (F1) till höger i rutan Functions, alternativt på funktionsknappen (F1) och nästa deltagare visas.

Tryck därefter funktionsknappen (F2) om en elektronisk ljustavla är inkopplad. Detta för att tavlan skall visa nästa i tur att hoppa eller kasta.

För att titta på eller korrigera *närmast* föregående deltagares resultat används knappen Previous (F7).

Om en deltagare bryter tävlingen eller ej kommer till start kan man avaktivera denne genom att dubbelklicka på namnet. Det kommer då upp en ruta där man av- eller påaktivera deltagaren. En avaktiverad deltagare blir gulfärgad.

### *Hoppning i två pooler*

id hopp med två pooler där de 8 bästa resultaten skall hämtas ur bägge poolerna gör man på följande sätt. När första gruppen(Heat 1) har gjort sin 3 hopp, gå ur grenen och svara **No** på frågan om grenen är klar. Svara inte **Yes** för då sänds resultaten ut på internet om den uppkopplingen är aktiv. Förfar på samma sätt efter andra gruppens(Heat 2) 3 hopp. Alltså gå ur grenen och svara **No**. Meddela därefter sekretariatet. Där överförs båda grupperna till samma heat. Efter klartecken från sekretariatet tar funktionären i den grop där finalhoppningen skall ske upp grenen igen och fortsätter enligt nedan.

### *Klara för final, (ändra hoppordning)*

Längst upp till vänster i inmatningsfönstret finns det en knapp 'Order' som ger möjlighet att ta ut de som är klara för final efter tre omgångar. Tryck på Order! En rullgardinsmeny med följande alternativ visas

Reversed by results limited. Väljer man detta alternativ får man upp en ruta där man kan välja hur många man vill ha med i omvänd resultatordning. Har använts mycket på DN-galan där bäst efter tre omgångar hoppar sist

Reversed by results all. Visar alla i omvänd resultatordning

By results. Visar alla i resultatordning.

By original limited. Detta är det vanligaste alternativet. Även här får man upp en ruta och kan välja antalet som skall deltaga i finalomgången.

By original. Återställer till ursprungliga hopp- eller kastordningen

#### **Gren klar**

För att avbryta resultatinmatningen stänger man fönstret antingen med Windows kryss i översta högra hörnet eller med Alt+F4 och man får en fråga från programmet. Innan grenen görs klar bör man kontrollera att data- och pappersprotokoll övensstämmer. Det görs i View/Correction som beskrivs nedan.

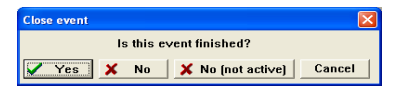

Här svarar man Yes om grenen är klar annars No not active. Detta syns då i CompetitionManager så att tävlingsadministratörer känner till grenens status.

*Inmatning av resultat efter avslutad tävling.* Det finns ett alternativt sätt att registrera resultat i teknikgrenar. Tryck på View/Correction (F10) och nedanstående fönster öppnas.

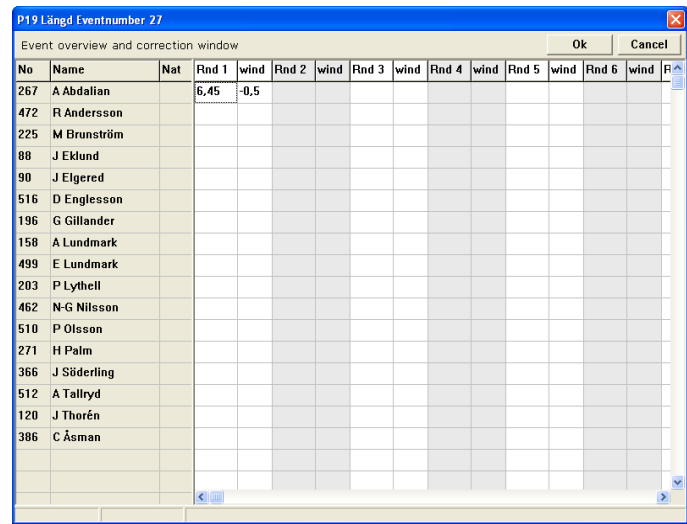

Om man behöver registrera resultaten efter det att grenen är avslutad, från ett handskrivet protokoll, kan det vara lättare att registrera i den här formen. Även korrigeringar kan göras här. Skriv in alla resultat. Tryck sedan på OK så att resultaten sparas och programmet räknar ut placeringsordning. Detta kan ta flera sekunder och är klart först när fönstret stängs automatiskt.

#### **Gren klar**

När fönstret View/Correction stängs är man tillbaka i det ursprungliga fönstret för resultatinmatning. Stäng detta fönster antingen med Windows kryss i översta högra hörnet eller med Alt+F4 och man får en fråga från programmet.

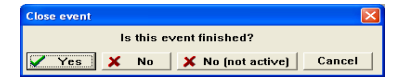

Svara Yes om grenen är klar annars No not active.

# **Registrering resultat Typ 4 - Höjd/Stav**

Starta EventManager och startfönstret visas. Visas inga grenar så byt mellan ett par av 'radioknapparna' upptill så framträder grenarna.

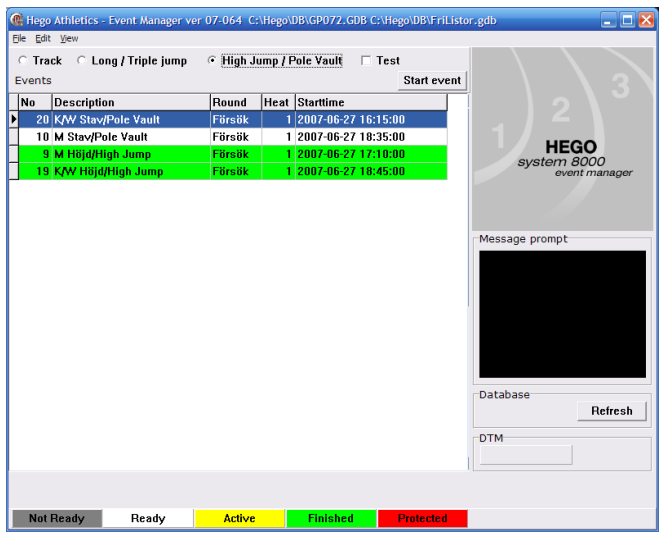

Först ligger vita grenar. De är klara för start och kan tas upp i EventManager.

Efter de vita kommer blå som visar att grenen är aktiv men att inga resultat matats in. Sedan följer gula grenar som visar att grenarna är aktiva och att resultatinmatning påbörjats

Därefter ligger **gröna** grenar. Där är resultaten registrerade och inmataren har gjort grenen klar. Dessa kan man öppna igen i programmet om någon rättelse måste göras.

Sist ligger grå grenar. Dessa har inte gjorts Klar start i CompetitionManager och är ännu inte tillgängliga.

Inom varje färgavdelning är grenarna sorterade i tidsordning.

Vald gren är **blå** och dessutom markerad med svart pil i kolumnen längst till vänster.

Knappen Refresh skall man avhända för att uppdatera status på grenarna. Alla grenar är ju inte klara för start då tävlingen börjar.

## *Två grenar samtidigt*

Det finns en möjlighet att ha två teknikgrenar samtidigt öppna i samma dator, vilket är mycket användbart då man t ex slår ihop två klasser men vill ha separata resultatlistor. Markera Long/Triple jump eller High Jump/Pole Vault och tryck på Edit och därefter Settings längst upp till vänster.

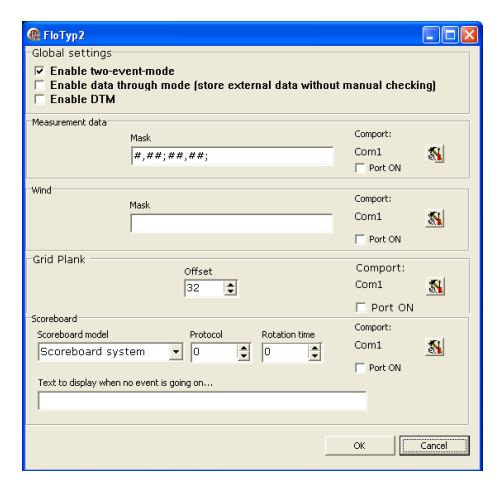

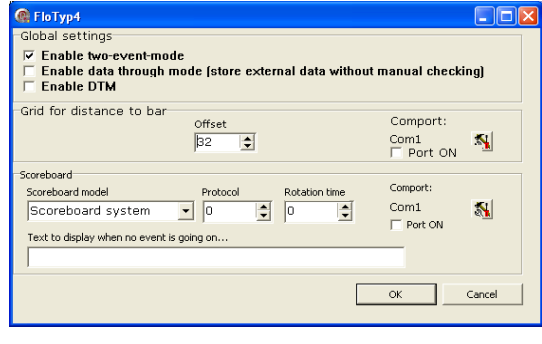

Det vänstra fönstret gäller kast och hopp och det högra höjd/stav. Markera Enable two-eventsmode och tryck OK.

*Inmatning av resultat under tävling:* Markera önskad gren och tryck på Start Event eller tryck på Enter. Nedanstående fönster visas.

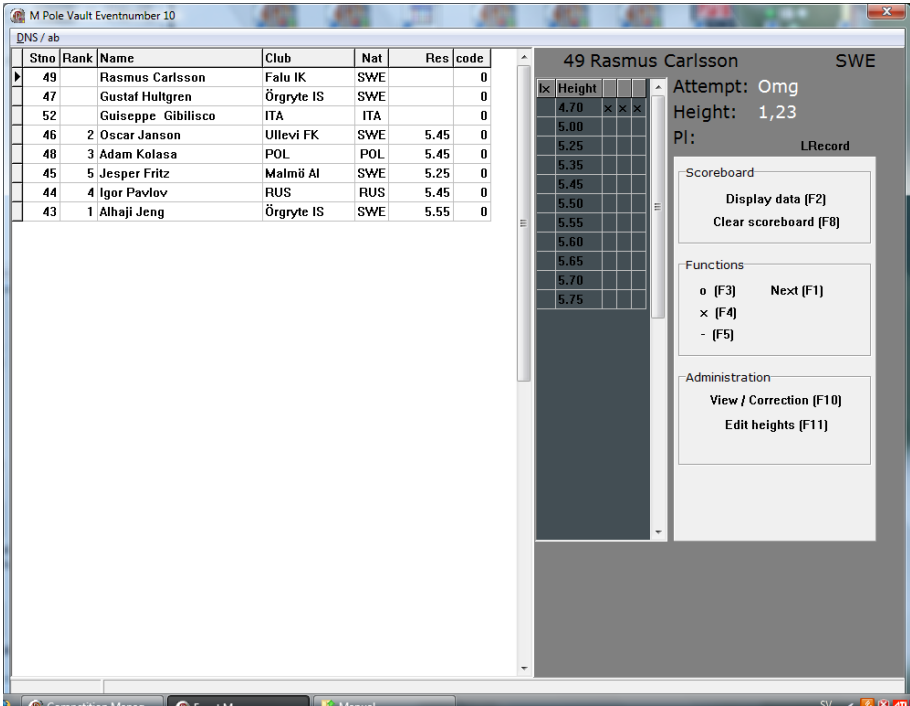

Fönstret liknar det från hopp/kast, men funktionstangenterna har annan betydelse anpassad till höjd/stav. En viktig funktion här är (F11), 'Edit heights', för att skriva in höjdtabellen.

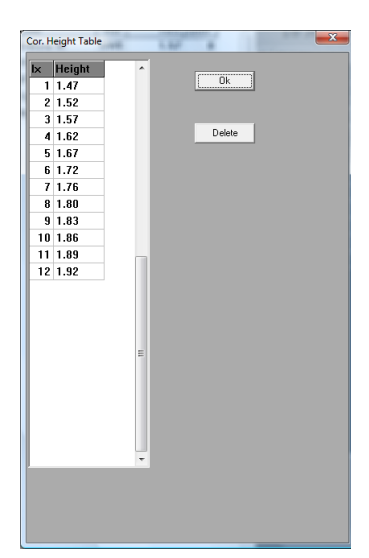

I det här fönstret fyller man i höjdtabellen.

Höjderna skrivs i centimeter, dvs 147, 152, 157 osv.

Det är lämpligt att inte fylla i hela höjdtabellen på en gång! Det är i allmänhet bättre att skriva i en höjd eller några få i taget. Det kan ju inträffa att alla deltagare väljer att stå över en höjd och en tom ruta kan leda till felskrivning. Dessutom kommer det ut en höjd på resultatlistan som ingen har hoppat på.

När man fyllt i önskad höjd trycker man på OK.

OBS! Deleteknappen tar bort den högsta höjden. Det går inte att välja någon annan höjd.

Fönstret för resultatinmatning visas igen och aktuell deltagare är markerad med en svart pil längst ut till vänster.

Resultaten matas in med funktionsknappar som beskrivs i rutan 'Functions' enligt nedan.

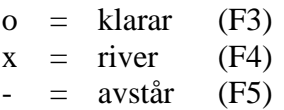

Tryck Enter.

Resultatet, markerat med **blått**, visas i tabellen till vänster om inmatningsrutan. Denna tabell visar alla höjder i höjdtabellen men bara resultaten för den markerade deltagaren.

Tryck sedan på Next (F1) till höger i rutan Functions, alternativt på funktionsknappen (F1) och nästa deltagare visas.

Tryck därefter funktionsknappen (F2) om en elektronisk ljustavla är inkopplad. Detta för att tavlan skall visa nästa i tur att hoppa eller kasta.

För att titta på eller korrigera *närmast* föregående deltagares resultat används knappen Previous (F7).

Om en deltagare bryter tävlingen eller ej kommer till start kan man avaktivera denne genom att dubbelklicka på namnet. Det kommer då upp en ruta där man av- eller påaktiverar deltagaren. En avaktiverad deltagare blir gulfärgad.

För att underlätta inmatningen och slippa trycka på F5 varje gång en hoppare står i tur men har en högre ingångshöjd så öppnar man View/Correction se bild nedan. Markerar ingångshöjden för hopparen och trycker på F1. Alla höjder före ingånghöjden markeras med "-" och deltagaren hoppas över till man är framme vid vederbörandes ingångshöjd.

### **Gren klar**

För att avbryta resultatinmatningen stänger man fönstret antingen med Windows kryss i översta högra hörnet eller med Alt+F4 och man får en fråga från programmet.

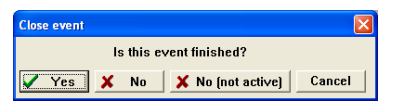

Här svarar man Yes om grenen är klar annars No not active. Detta syns då i CompetitionManager så att tävlingsadministratörer känner till grenens status.

*Inmatning av resultat efter avslutad tävling.* Det finns ett alternativt sätt att registrera resultat i teknikgrenar. Tryck på View/Correction (F10) och nedanstående fönster öppnas.

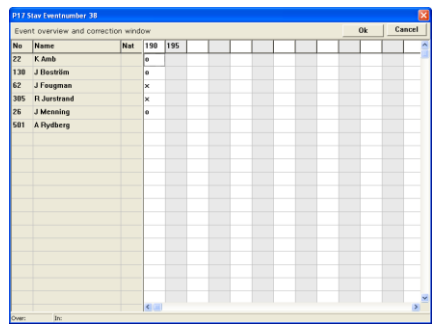

Om man behöver registrera resultaten efter det att grenen är avslutad, från ett handskrivet protokoll, kan det vara lättare att registrera i den här formen. Även korrigeringar kan göras här.

Obs! Höjdtabellen måste först skrivas in i föregående fönster med hjälp av Edit heights (F11).

Skriv in alla resultaten med följande symboler: o = klarat,  $x =$  rivit,  $-$  = avstår. Tryck sedan på OK så att resultaten sparas och programmet räknar ut placeringsordning. Detta kan ta flera sekunder och är klart först när fönstret stängs automatiskt.

#### **Gren klar**

När fönstret View/Correction stängs är man tillbaka i det ursprungliga fönstret för resultatinmatning. Stäng detta fönster antingen med Windows kryss i översta högra hörnet eller med Alt+F4 och man får en fråga från programmet.

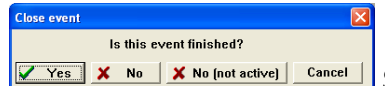

**Solution X No Solut Active | Cancel | Svara Yes om grenen är klar annars No not active.**